## **VEILEDNING FOR DIPS INTERACTOR RADIOLOGI**

Endre til radiologi-modus.

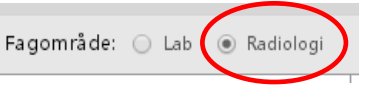

**1+2. Velg aktuell undersøkelse.** Skriv direkte i søkefeltet (1) eller trykk på plusstegnene slik at treet åpner seg (2). Hak av aktuell undersøkelse. TIPS: Det kan brukes samlekoder når flere organ skal undersøkes samtidig (2a).

- **3. Velg hvor undersøkelsen skal utføres**. Default er oftest brukte sted. I parentes står ventetid for å komme til undersøkelsen.
- **4. Endre hastegrad** dersom den ikke skal være elektiv.

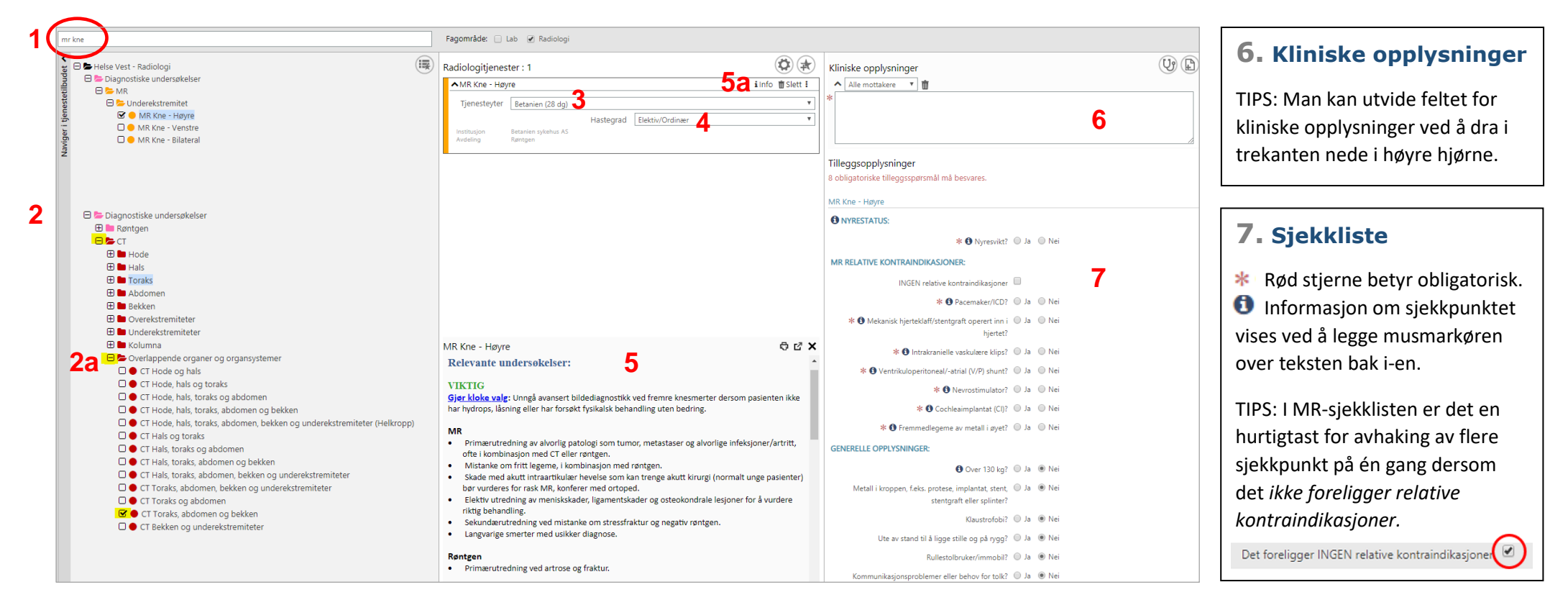

5. Henvisningsråd. Dersom det er informasjon knyttet til undersøkelsen vises ikonet info (5a) i feltet for valgt undersøkelse. Trykk på denne. TIPS: Ønsker man at henvisningsrådene skal vises automatisk haker man av for «Vis dokumentasjon for markerte radiologi-tjenester automatisk» i Innstillinger øverst på siden.